# perspectium

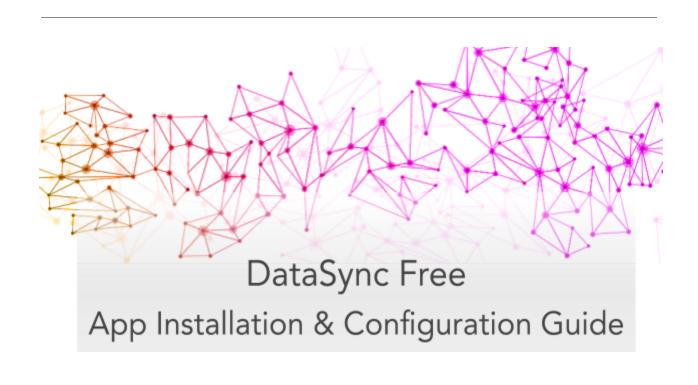

# **Table of Contents**

| Overview                                                  |   |
|-----------------------------------------------------------|---|
| Setting Initial Configurations for DataSync Free          | 3 |
| DataSync Free Registration                                | 3 |
| Switch to the Perspectium DataSync Free Application Scope | 3 |
| Read and accept the User Agreement terms                  | 4 |
| Register your Perspectium account                         | 4 |
| Create an encryption key                                  | 5 |
| Receive information to connect to your database           | 5 |
| View your data on a database viewer or reporting tool     | 5 |
| Creating bulk shares                                      | 6 |
| Creating a bulk share                                     | 6 |
| Creating a scheduled bulk share                           | 7 |
| Resources                                                 |   |
| Data Obfuscation                                          | 8 |
| Types of Obfuscation Rules                                | 9 |
| Data Obfuscation Dashboard                                | 9 |
| Optional share configurations                             | 9 |
| Additional Support                                        | 9 |

### Overview

The Perspectium DataSync Free application allows your ServiceNow instance to interact with the Perspectium Integration Mesh for seamless data integration with a data store. The DataSync Free application utilizes scheduled jobs and script includes to send messages to the Integration Mesh for a Cloud database (MariaDB) supported by Perspectium.

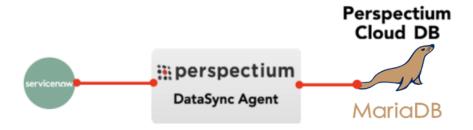

# Setting Initial Configurations for DataSync Free

### **DataSync Free Registration**

To set the initial configurations for your DataSync Free app, follow these steps:

### 1. Switch to the Perspectium DataSync Free Application Scope

The DataSync Free app requires your ServiceNow instance to be in its scope during registration. Navigate to the **gear icon** on the top-left corner of your instance. On the Developer tab, select **Perspectium DataSync Free** as the **Application**.

**Note:** This action is only required for users with the **admin role** since admin users have the ability to choose different application scopes (non-admin users will automatically be in the DataSync Free scope).

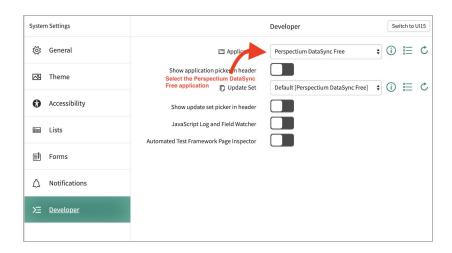

### 2. Read and accept the User Agreement terms

Navigate to Perspectium DataSync Free > Control and Configuration > Setup to access the User Agreement page. Then, read through and accept the agreement terms by clicking I Accept at the bottom of the form.

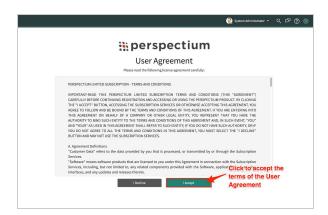

### 3. Register your Perspectium account

On the DataSync Free Registration & Setup page, type your first and last name, company name, and email in the appropriate fields. Then, create a password. Your password must be 8+ characters, including at least one uppercase letter, one lowercase letter, and one special character with no whitespace.

Note: This password will be used to connect to both the Perspectium Integration Mesh and the Perspectium Cloud database.

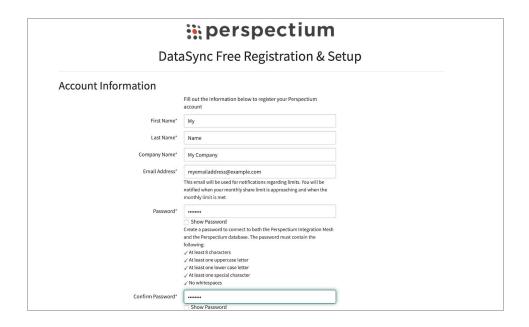

### 4. Create an encryption key

Type an encryption key of 24+ characters in the **ServiceNow** section. This key is used to encrypt data being sent out of your ServiceNow instance to your Perspectium Cloud database. Finally accept the terms for submitting the form and click **Finish Setup** at the bottom of the form.

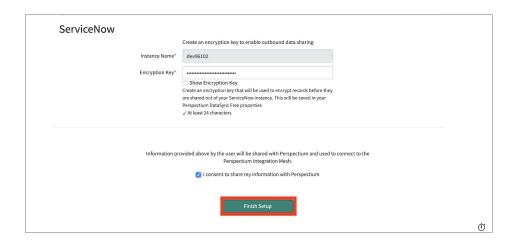

### 5. Receive information to connect to your database

You will be provided access via email to connect to the Perspectium Cloud database after successful DataSync Free registration.

### 6. View your data on a database viewer or reporting tool

Access and view the Perspectium Cloud database by clicking on the url provided in the email or use a database viewer or reporting tool (such as Tableau) of your choice.

You can then connect to this database to view data and run your own reports using your reporting tools. You must use the password you created during DataSync Free registration to connect to both the Perspectium Integration Mesh and the Perspectium Cloud database.

You're now ready to start syncing data from ServiceNow to the Perspectium Cloud database with DataSync Free!

To learn how to share data from your ServiceNow instance, see the sections on <u>creating a</u> <u>bulk share</u>, and <u>scheduled bulk share</u>.

## Creating bulk shares

### Creating a bulk share

Bulk shares allow for one-time sharing of ServiceNow records to a Perspectium Cloud database. Bulk shares can contain conditions and can also be configured to contain a group of scheduled bulk shares to be run in an order that you can specify.

#### Note:

- DataSync Free allows sharing only from the **Incident (incident)** table.
- The user is limited to have the maximum of one bulk share record.

A bulk share record is already created when the user registers for the first time. To edit, follow these steps:

- 1. Navigate to Perspectium DataSync Free > DataSync Free > Bulk Share.
- 2. Notice that a bulk share record has already been created.
- 3. In the **Name** field, type any name for your bulk share.
- 4. Click the **Save** or **Execute Now** button at the bottom of the form to finish creating your bulk share. Once executed, the form will become read only.

<u>NOTE</u>: The above procedure describes only the mandatory steps for setting up a bulk share. For additional bulk share configuration options, see <u>ServiceNow bulk shares</u>.

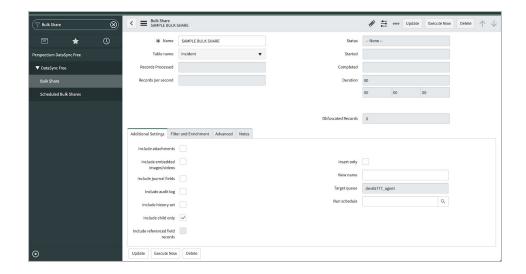

### Creating a scheduled bulk share

Scheduled bulk shares allow for the scheduling bulk share to occur daily, weekly, monthly, once at a specified time, periodically at specified times (custom), or on demand (immediately). After creating a bulk share, you can then add that bulk share as a child record to be run under the schedule specified within your scheduled bulk share.

To create a scheduled bulk share, follow these steps:

- 1. Navigate to Perspectium DataSync Free > DataSync Free > Scheduled Bulk Share.
- 2. At the top of the form next to Scheduled Bulk Shares, click the **New** button.
- 3. In the **Name** field, type any name for your bulk share.
- 4. From the **Run** dropdown, choose when you want your scheduled bulk share to run. Run options include:

| Option  | Scheduled bulk share will run                  |
|---------|------------------------------------------------|
| Daily   | Every day at a specified time of day           |
| Weekly  | Every week at a specified day and time of day  |
| Monthly | Every month at a specified day and time of day |

| Periodically | At a custom interval (e.g., every 5 days) at a specified time of day |
|--------------|----------------------------------------------------------------------|
| Once         | Once at a specified date and time                                    |
| On Demand    | Immediately                                                          |

If selecting a Run option where a time interval should be specified, type the hours, minutes, and seconds in each respective textbox next to the **Time** field.

5. At the bottom left-hand corner of the form, click the **Submit** button to save the configurations for your scheduled bulk share.

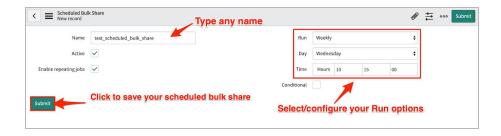

- 6. From the resulting list of scheduled bulk shares, click back into the scheduled bulk share that you created in **Step #5**.
- 7. Locate the **Bulk Shares** list at the bottom of the form. Here you can either click **New** and then follow the steps to <u>create a bulk share</u> or click **Edit...** and add a previously created bulk share to run under the schedule that you have created.

After creating a bulk share and/or scheduled bulk share, data from your ServiceNow instance should start automatically syncing with your Perspectium Cloud database.

### Resources

#### **Data Obfuscation**

Data Obfuscation is a Perspectium function that allows users to specify obfuscation rules for data sharing using bulk shares as per <u>General Data Protection Regulation (GDPR)</u>. Data Obfuscation is available in the **Advanced** tab and then the **Enable data obfuscation** checkbox on a bulk share. A related list of obfuscation rules will appear at the bottom of a bulk share form after it is saved or updated.

### Types of Obfuscation Rules

There are several different types of obfuscation rules that users can apply to their bulk share.

The **Field** obfuscation rule allows a user to choose a field to obfuscate in their outbound message. This field will be replaced by an equal number of masking characters.

The **Pattern** obfuscation rule allows a user to specify a JavaScript regular expression to search for and replace in their outbound message.

The **Replacement** obfuscation rule allows a user to specify search values which will be replaced by a masking value. To create a Replacement obfuscation rule, insert a new obfuscation rule with Type as "Replacement" and submit the form. A related list of search value records will appear at the bottom of the form. Each search value will be replaced with the masking value if found in an outbound message.

#### Data Obfuscation Dashboard

The **Data Obfuscation Dashboard** module displays information about a user's data obfuscation rules. A user can view information about each bulk share with active data obfuscation rules. The dashboard also shows the total number of records obfuscated from each table as well as the total number of obfuscation rules on each table.

### **Optional share configurations**

After creating the bulk shares on your sharing ServiceNow instance, you may choose to configure a number of optional settings for your shares. For more information on optional configurations for Perspectium bulk shares, see <u>ServiceNow bulk shares</u>, <u>ServiceNow messages</u>, and other topics.

### **Additional Support**

For additional support with DataSync Free, you can post an inquiry on <u>Perspectium's</u> Community Forum or contact the Perspectium Support team.